# **Carte-mère B365M DS3H : Configuration d'un ensemble RAID**

#### **Niveaux RAID**

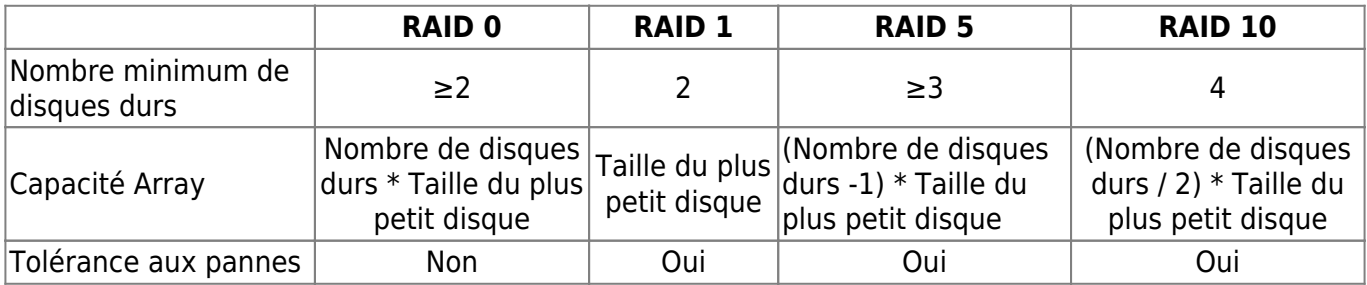

### **Pré-requis**

Avant de commencer, veuillez préparer les éléments suivants

- Au moins deux disques durs SATA ou SSD.  $1$ <sup>1</sup> (Pour garantir des performances optimales, il est recommandé d'utiliser deux disques durs de modèle et de capacité identiques). <sup>[2\)](#page--1-0)</sup>
- Disque d'installation de Windows.
- Disque du pilote de la carte mère.
- Une clé USB.

### **Installation du ou des disques durs SATA sur votre ordinateur**

Installez les disques durs / SSD dans les connecteurs contrôlés par chipset Intel® sur la carte mère.

Connectez ensuite les connecteurs d'alimentation des disques durs.

### **Configuration du mode du contrôleur SATA dans le BIOS**

Assurez-vous de configurer correctement le mode du contrôleur SATA dans la configuration du BIOS du système.

Étapes :

Accédez à Peripherals \ SATA And RST Configuration, assurez-vous que le ou les contrôleurs SATA sont activés. Pour créer un RAID, définissez la sélection du mode SATA sur Intel RST Premium avec accélération du système Intel Optane. Enregistrez ensuite les paramètres et redémarrez votre

ordinateur. Remarque: Lorsque vous utilisez un SSD PCIe, veillez à définir l'élément USE RST Legacy OROM sous Peripherals \ SATA And RST Configuration sur Disabled. Ensuite, en fonction du connecteur M.2 que vous utilisez, définissez l'élément PCIe Storage Dev sur le port XX correspondant sur RST Controlled.

Pour utiliser la fonction EZ RAID, suivez les étapes de «C-1». Pour configurer le RAID UEFI, suivez les étapes de «C-2». Pour accéder à la ROM RAID héritée, reportez-vous à "C-3" pour plus d'informations. Enfin, enregistrez les paramètres et quittez la configuration du BIOS.

Les menus de configuration du BIOS décrits dans cette section peuvent différer des paramètres exacts de votre carte mère.

Les options réelles du menu de configuration du BIOS que vous verrez dépendront de la carte mère dont vous disposez et de la version du BIOS .

## **Utilisation d'EZ RAID**

Les cartes mères GIGABYTE vous offrent la fonction EZ RAID, vous permettant de configurer rapidement une matrice RAID avec des étapes simplifiées.

Étapes:

Après avoir redémarré l'ordinateur, accédez à la configuration du BIOS et accédez à Périphériques. Appuyez sur <Entrée> sur l'élément EZ RAID. Sélectionnez le type de disques durs que vous utilisez pour RAID dans l'onglet Type, puis appuyez sur <Entrée>.

Accédez à l'onglet Mode pour sélectionner un niveau RAID. Les niveaux RAID pris en charge incluent RAID 0, RAID 1, RAID 10 et RAID 5 (les sélections disponibles dépendent du nombre de disques durs installés). Appuyez ensuite sur <Entrée> pour passer à l'onglet Créer. Cliquez sur Continuer pour commencer.

Après avoir terminé, vous serez ramené à l'écran Intel (R) Rapid Storage Technology. Sous Volumes RAID, vous pouvez voir le nouveau volume RAID. Pour afficher des informations plus détaillées, appuyez sur <Entrée> sur le volume pour vérifier les informations sur le niveau RAID, la taille des blocs de bandes, le nom de la baie et la capacité de la baie, etc.

# **Configuration RAID UEFI**

Étapes:

Dans la configuration du BIOS, accédez au BIOS et définissez la prise en charge CSM sur Désactivé. Enregistrez les modifications et quittez la configuration du BIOS.

Après le redémarrage du système, entrez à nouveau dans la configuration du BIOS. Entrez ensuite dans le sous-menu Peripherals \ Intel (R) Rapid Storage Technology.

Dans le menu Intel (R) Rapid Storage Technology, appuyez sur <Entrée> sur Créer un volume RAID pour accéder à l'écran Créer un volume RAID. Entrez un nom de volume avec 1 à 16 lettres (les lettres ne peuvent pas être des caractères spéciaux) sous l'élément Nom et appuyez sur <Entrée>. Sélectionnez ensuite un niveau RAID. Les niveaux RAID pris en charge incluent RAID 0, RAID 1, RAID 10 et RAID 5 (les sélections disponibles dépendent du nombre de disques durs installés). Ensuite, utilisez la touche fléchée vers le bas pour passer à Sélectionner les disques.

Sous l'élément Select Disks, sélectionnez les disques durs à inclure dans la matrice RAID. Appuyez sur la touche <Espace> sur les disques durs à sélectionner (les disques durs sélectionnés sont marqués d'un "X"). Ensuite, définissez la taille du bloc de rayures. La taille du bloc de bande peut être définie de 4 Ko à 128 Ko. Une fois que vous avez sélectionné la taille du bloc de rayures, définissez la capacité du volume.

Après avoir défini la capacité, accédez à Créer un volume et appuyez sur <Entrée> pour commencer.

Après avoir terminé, vous serez ramené à l'écran Intel (R) Rapid Storage Technology. Sous Volumes RAID, vous pouvez voir le nouveau volume RAID. Pour afficher des informations plus détaillées, appuyez sur <Entrée> sur le volume pour vérifier les informations sur le niveau RAID, la taille des blocs de bandes, le nom de la baie et la capacité de la baie, etc.

### **Configuration de la ROM RAID legacy**

Accédez à l'utilitaire de configuration du BIOS RAID Intel® legacy pour configurer une matrice RAID. Ignorez cette étape et procédez à l'installation du système d'exploitation Windows pour une configuration non RAID.

Étapes:

Dans la configuration du BIOS, accédez au BIOS et définissez la prise en charge CSM sur Activé et le contrôle des options de démarrage du stockage sur Legacy.

Ensuite, accédez à Peripherals \ SATA and RST Configuration et assurez-vous que Use RST Legacy OROM est défini sur Enabled. Enregistrez les modifications et quittez la configuration du BIOS. Une fois le test de mémoire POST commencé et avant le démarrage du système d'exploitation, recherchez un message indiquant "Appuyez sur <Ctrl-I> pour accéder à l'itilité de configuration". Appuyez sur <Ctrl> + <I> pour accéder à l'utilitaire de configuration RAID.

Après avoir appuyé sur <Ctrl> + <I>, l'écran MAIN MENU apparaît. Si vous souhaitez créer une matrice RAID, sélectionnez Créer un volume RAID dans le MENU PRINCIPAL et appuyez sur <Entrée>.

Après avoir accédé à l'écran CREATE VOLUME MENU, entrez un nom de volume avec 1 à 16 lettres (les lettres ne peuvent pas être des caractères spéciaux) sous l'élément Nom et appuyez sur <Entrée>. Sélectionnez ensuite un niveau RAID. Les niveaux RAID pris en charge incluent RAID 0, RAID 1, RAID 10 et RAID 5 (les sélections disponibles dépendent du nombre de disques durs installés). Appuyez sur <Entrée> pour continuer.

Sous l'élément Disks, sélectionnez les disques durs à inclure dans la matrice RAID. Si seulement deux disques durs sont installés, ils seront automatiquement affectés à la baie. Réglez la taille du bloc de rayures si nécessaire. La taille du bloc de bande peut être définie de 4 Ko à 128 Ko. Une fois que vous avez sélectionné la taille du bloc de rayures, appuyez sur <Entrée>.

Saisissez la capacité de la baie et appuyez sur <Entrée>. Enfin, appuyez sur <Entrée> sur l'élément Créer un volume pour commencer à créer la matrice RAID. Lorsque vous êtes invité à confirmer si vous souhaitez créer ce volume, appuyez sur <Y> pour confirmer ou sur <N> pour annuler.

Une fois terminé, vous pouvez voir des informations détaillées sur la matrice RAID dans la section DISK / VOLUME INFORMATION, y compris le niveau RAID, la taille du bloc de stripe, le nom de la matrice et la capacité de la matrice, etc. Pour quitter l'utilitaire RAID BIOS, appuyez sur <Échap> ou sélectionnez 6. Quitter dans MAIN MENU.

Veuillez visiter le site Web de GIGABYTE pour plus de détails sur la configuration d'une matrice RAID.

# **Installez le pilote SATA RAID / AHCI et le système d'exploitation**

Avec les bons paramètres du BIOS, vous êtes prêt à installer le système d'exploitation.

### **Installation du système d'exploitation**

Comme certains systèmes d'exploitation incluent déjà le pilote Intel® RAID / AHCI, vous n'avez pas besoin d'installer un pilote RAID / AHCI distinct pendant le processus d'installation de Windows. Une fois le système d'exploitation installé, nous vous recommandons d'installer tous les pilotes requis à partir du disque de pilotes de la carte mère à l'aide de "Xpress Install" pour garantir les performances et la compatibilité du système. Si le système d'exploitation à installer nécessite que vous fournissiez un pilote SATA RAID / AHCI supplémentaire pendant le processus d'installation du système d'exploitation, veuillez vous référer aux étapes ci-dessous:

Copiez le dossier IRST sous \Boot dans le disque du pilote sur votre clé USB.

Démarrez à partir du disque d'installation de Windows et effectuez les étapes d'installation standard du système d'exploitation. Lorsque l'écran vous demandant de charger le pilote apparaît, sélectionnez Parcourir.

Ensuite, accédez au lecteur flash USB et sélectionnez l'emplacement du pilote. L'emplacement du pilote est le suivant: \IRST\f6flpy-x64 4. Lorsqu'un écran comme illustré, sélectionnez Intel Chipset SATA RAID Controller et cliquez sur Suivant pour charger le pilote et poursuivre l'installation du système d'exploitation.

### **Voir aussi**

**(fr)** [http://](#page--1-0)

Basé sur « [Article](#page--1-0) » par Auteur.

[1\)](#page--1-0)

[2\)](#page--1-0)

Un SSD M.2 PCIe ne peut pas être utilisé pour configurer un ensemble RAID avec un SSD M.2 SATA ou un disque dur SATA.

Reportez-vous à «1-7 Connecteurs internes» pour les notes d'installation des connecteurs M.2 et **SATA** 

From: <http://www.nfrappe.fr/doc-0/> - **Documentation du Dr Nicolas Frappé**

Permanent link: **[http://www.nfrappe.fr/doc-0/doku.php?id=materiel:pc:cartemere:gigab365mds3h:rai](http://www.nfrappe.fr/doc-0/doku.php?id=materiel:pc:cartemere:gigab365mds3h:raid:start) [d:start](http://www.nfrappe.fr/doc-0/doku.php?id=materiel:pc:cartemere:gigab365mds3h:raid:start)**

Last update: **2022/08/13 22:27**